# **The 2022 Consumer's Guide to the HEALTH INSURANCE MARKETPLACE**

*Last Updated 11/1/2021*

# *A step-by-step guide to applying for health insurance on Healthcare.gov for RETURNING USERS.*

# **#1. Get Started**

- Go to [www.healthcare.gov](http://www.healthcare.gov/)
- Click **LOG IN TO RENEW/CHANGE PLANS** or click **LOG IN** on the top, right-hand side of the page
- Enter your username and password and click **LOG IN**

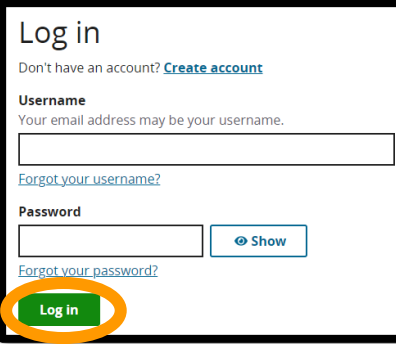

# **#2. Verify Your Identity**

- Once logged in, select your state and click **START MY APPLICATION**
- Complete all requested identity and contact information and then click **VERIFY MY IDENTITY**
- Once your identity is verified, check the two boxes to agree to the privacy and use of information disclaimers
- Then select **TAKE ME TO THE APPLICATION**
- On the next page, you can set up your application to check if your household is eligible for lower costs on health coverage
- If your household is likely to qualify for savings, make sure to select **CHECK FOR ALL SAVINGS OPTIONS** and click **CONTINUE**
- On the next several pages you will be asked questions about you and your spouse/dependents (if applicable)
- Answer each question asked and click **SAVE & CONTINUE**  after each page of questions

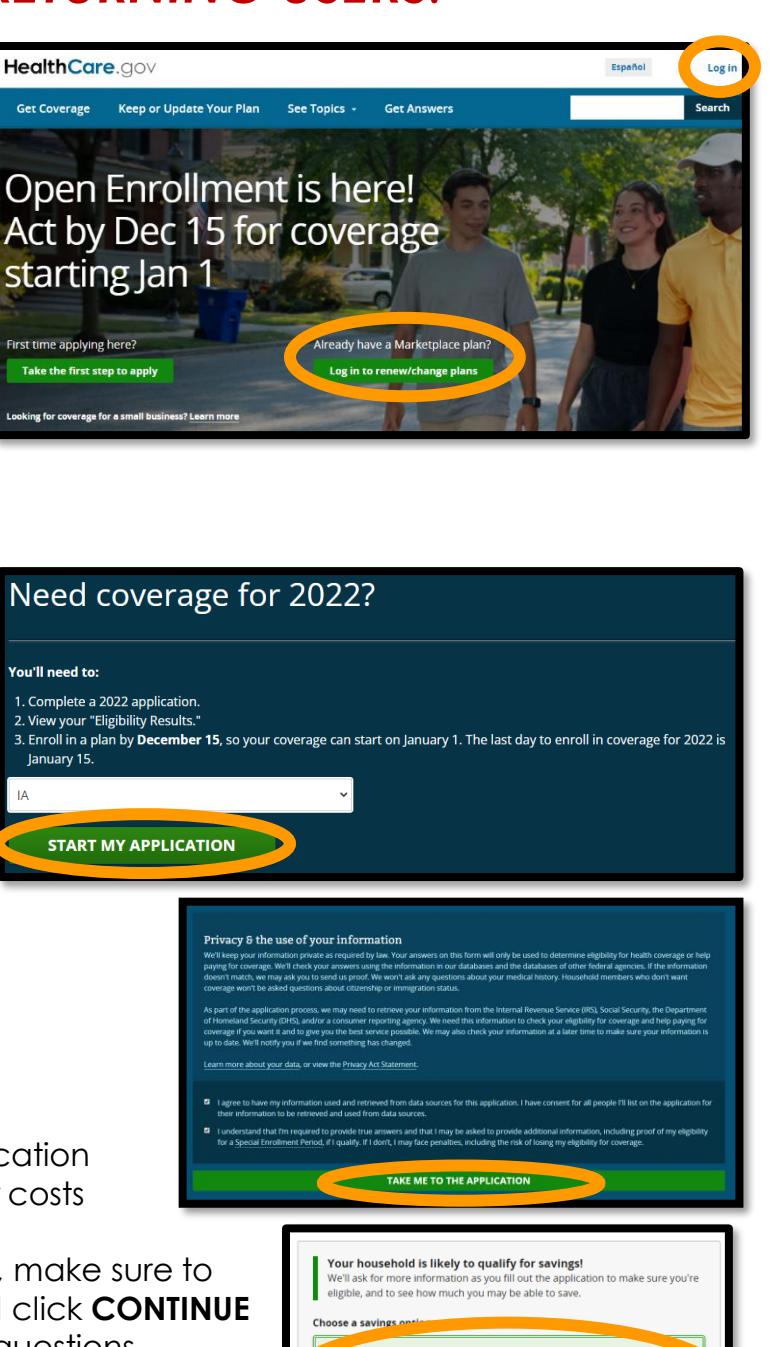

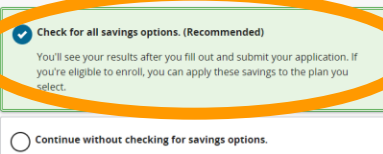

l'Il still fill out and submit your application. If you're eligible t ill pay the full price of your health insurance premiums on the plan y

Provided to you by: Phone: Phone: Phone: Phone: Phone: Phone: Phone: Phone: Phone: Phone: Phone: Phone: Phone: Phone: Phone: Phone: Phone: Phone: Phone: Phone: Phone: Phone: Phone: Phone: Phone: Phone: Phone: Phone: Phone:

# **#3. Enter Agent Information**

- After you have selected your contact preferences, you will be asked if you're receiving application help
- Click **YES** and select **AGENT OR BROKER**
- Enter my name and my National Producer Number (NPN)
	- *If I assisted you last year, my information may be automatically populated here for you*
- Then click **SAVE & CONTINUE**

#### **Please enter my information here!**

My name and NPN must be entered in order for me to help you complete your application and assist you with questions throughout the year.

#### **#4. Enter Agent Information Agent Name: \_\_\_\_\_\_\_\_\_\_\_\_\_\_\_\_\_\_\_\_\_\_\_\_\_\_\_\_\_\_\_\_\_\_\_\_**

**NPN: \_\_\_\_\_\_\_\_\_\_\_\_\_\_\_\_\_\_\_\_\_\_\_\_\_\_\_\_\_\_\_\_\_\_\_\_\_\_\_\_\_\_\_\_\_**

# **#4. Continue With Questions**

- You will need to continue to answer several questions, such as marital status, tax relationships, household information, citizenship status, etc.
- Simply answer each question and click **SAVE & CONTINUE**

### **#5. Review Income Information**

- Your income information and expenses will populate from last year Edit any information that is no longer correct
- Once all information is up-to-date, click **SAVE & CONTINUE**

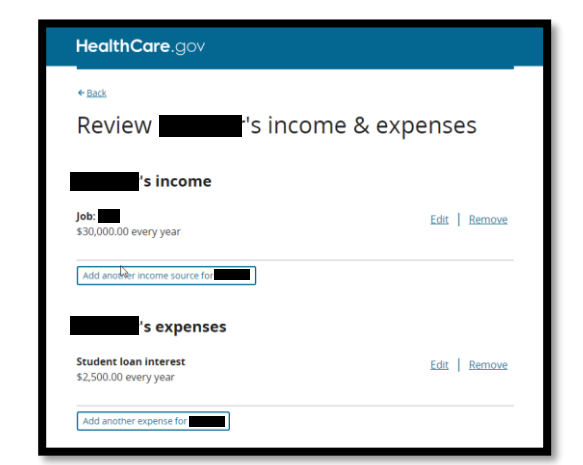

# **#6. Review Benefits Available Through a Job**

- The next two sections will review a couple of benefits available through a job. You simply need to scroll through and click **CONTINUE** after each page
- You will then be asked if you're using or have been offered those coverages. Select Yes or No and then click **SAVE & CONTINUE**
- Next, you'll review your application for accuracy before submitting

HealthCare.gov

Application help

Which type of professional is helping you?

**First name** 

**Middle initial** Optional

**Last name** 

**Suffix** 

**National Producer Number (NPN)** 

Save & continue

Is a professional helping you complete your application? Learn about professionals who may help with your

Tell us about the Agent or Broker

 $\overline{\bullet}$ 

 $\leftarrow$  Back

application, **O** Yes  $O<sub>NO</sub>$ 

Navigator Certified application counselo Agent or Broker

# **#7. Read & Agree to Statements**

- The next section will ask you to read and agree to statements
- Once you've read and agreed to the statements, click **SAVE & CONTINUE**

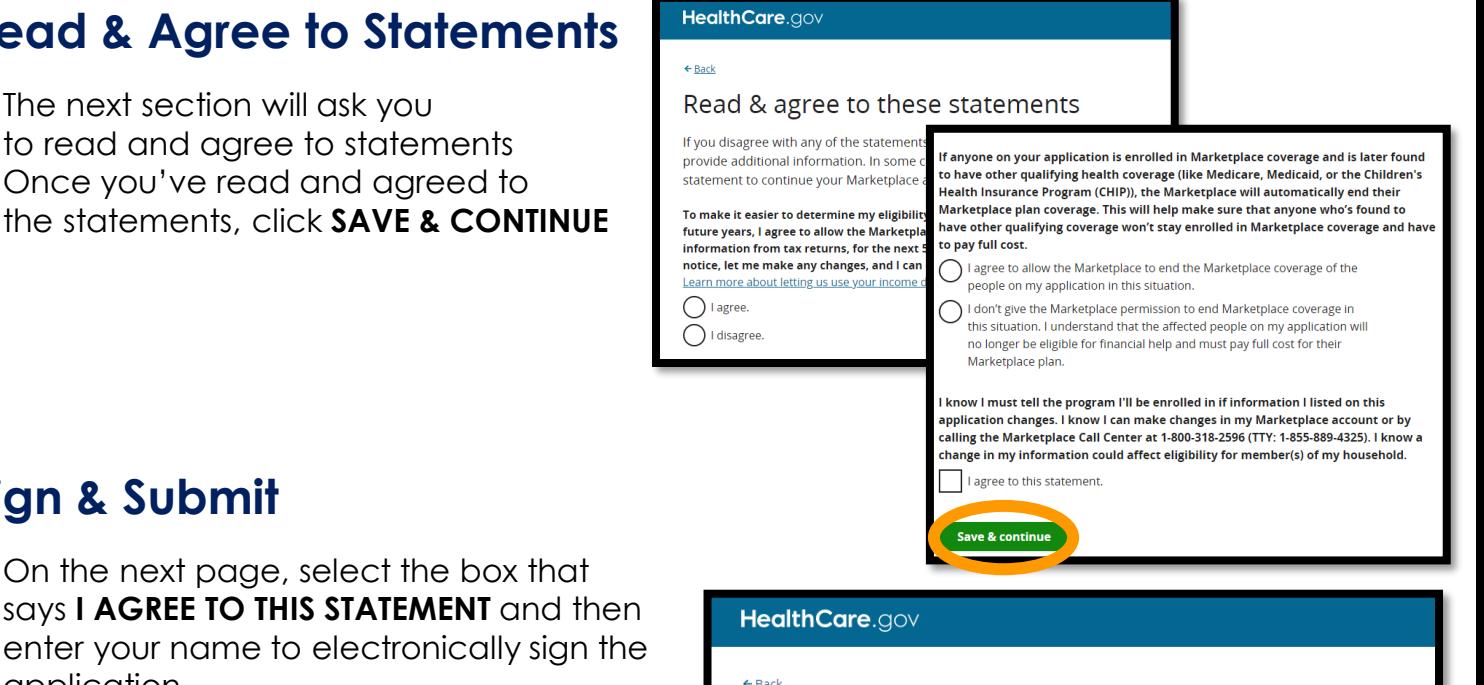

# enter your name to electronically sign the

• Once signed, click **SIGN & SUBMIT**

application

**#8. Sign & Submit**

• On the next page, select the box that

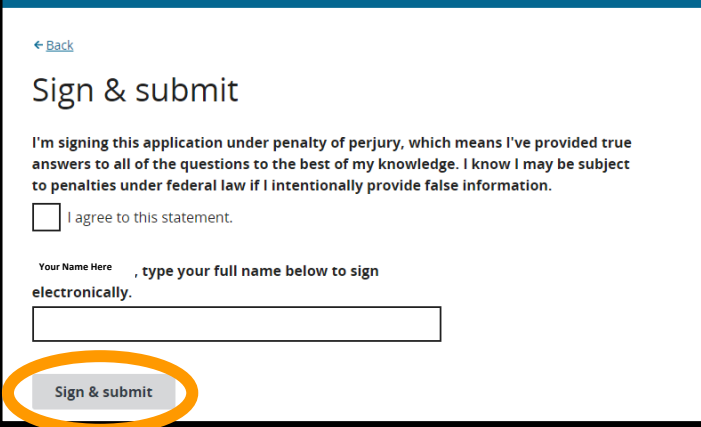

itted on 11/02/2020. Follow these steps below to complete you

Your application was received and has been processed.

**Eligibility results** 

Ø

# **#9. Eligibility Results & Tax Credits**

- Click **VIEW ELIGIBILITY NOTICE (PDF)** and then save the Eligibility Results PDF
- Then click **CONTINUE TO ENROLLMENT**

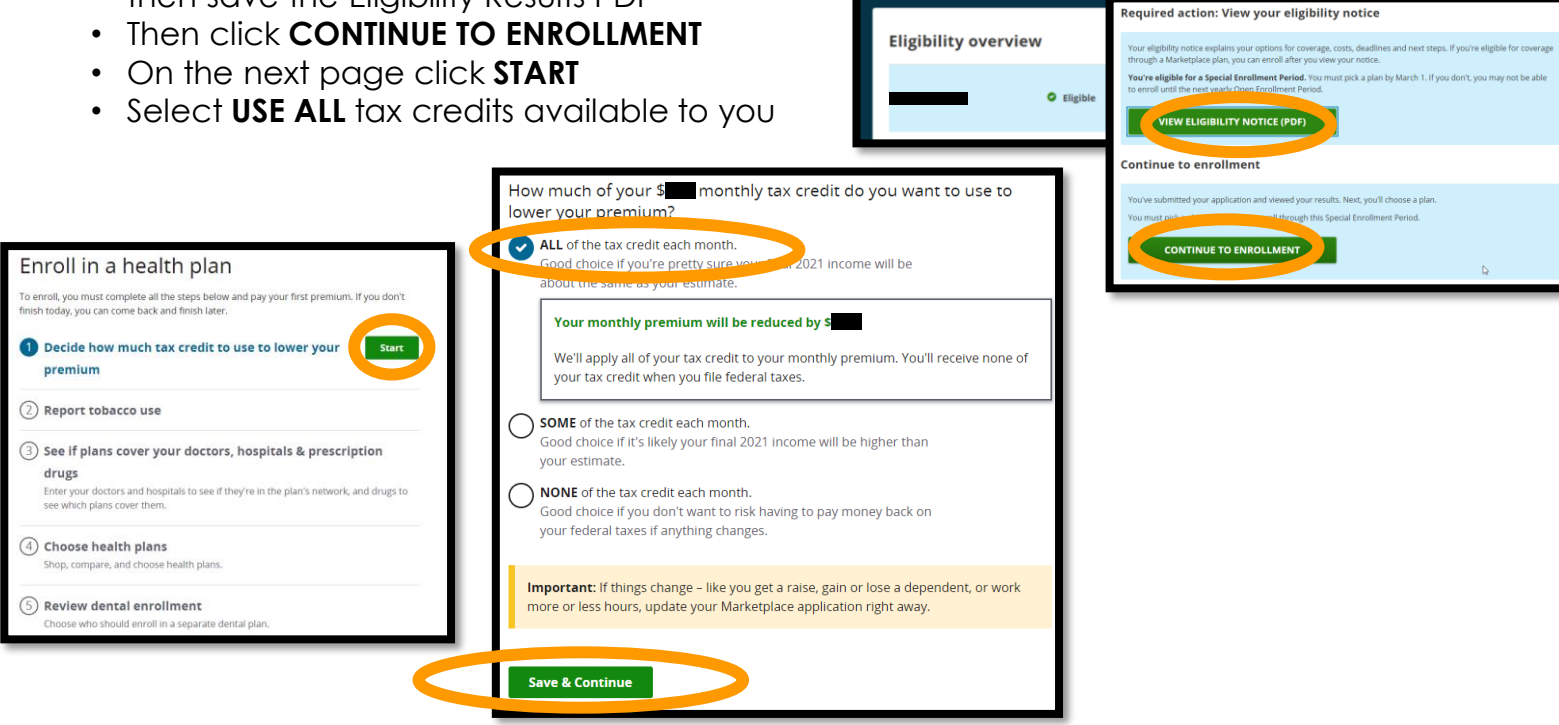

Provided to you by: Phone: Phone: Phone: Phone: Phone: Phone: Phone: Phone: Phone: Phone: Phone: Phone: Phone: Phone: Phone: Phone: Phone: Phone: Phone: Phone: Phone: Phone: Phone: Phone: Phone: Phone: Phone: Phone: Phone:

Developed by Group Benefits, Ltd. All rights reserved. 2021.

## **#10. Choose a Plan**

• If we have not discussed the best plan for you, please STOP NOW and contact me at:

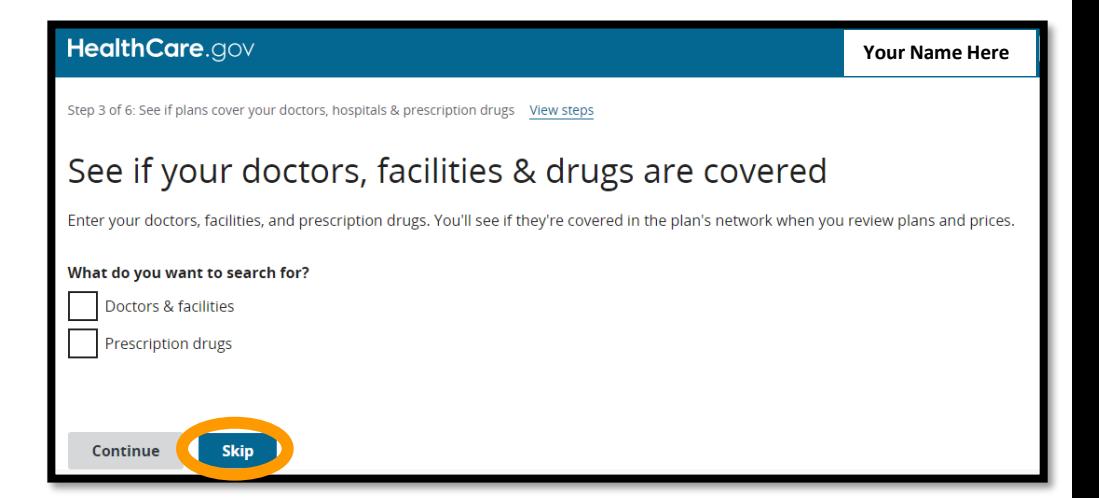

• If you know what plan you would like, select **SKIP** on the screen above, and then click **SELECT THIS PLAN** under the plan name you wish to enroll in

#### **IMPORTANT: Be sure you understand the provider network for the plan you choose. If you are unsure, CALL ME.**

*If you do not understand the provider network and go to an out-of-network facility, your out-of-pocket costs could be extremely high.* 

- You will be asked if you'd like a separate dental plan. Click **NO**. *If you'd like, we can enroll you in a dental plan outside of Healthcare.gov*
- Click **CONTINUE**
- If you are ready, read the statements and agree to continue your enrollment
- Electronically sign and click **CONTINUE**

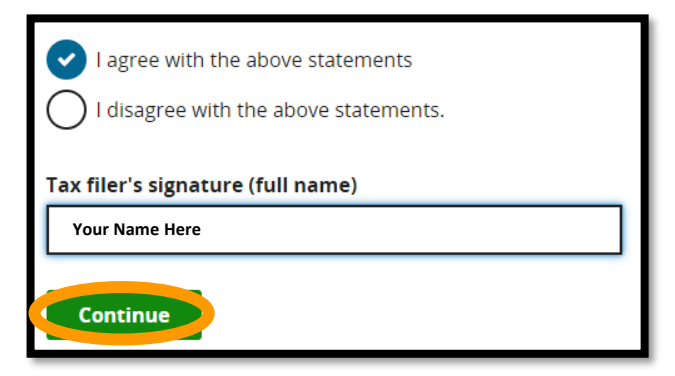

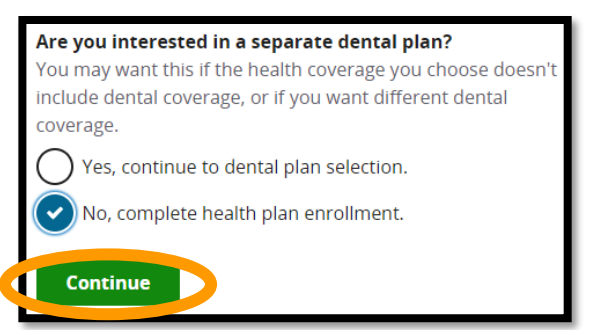

- To finalize your enrollment, you must pay your first month's premium
- Depending on the carrier you chose, you will see a green button to **PAY FOR HEALTH PLAN NOW** or there will be a message that says "your plan will contact you with details about how to pay"
- Follow the instructions you are given

### *Thank you for being my client and have a wonderful day!*